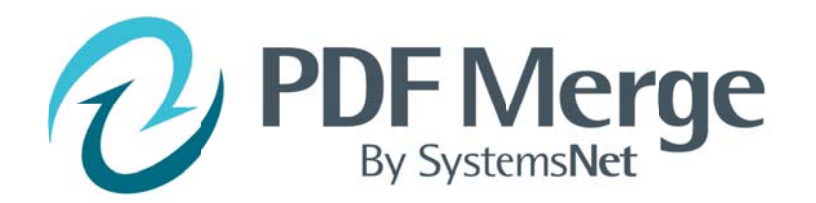

# **Manual**

#### **Table of Contents**

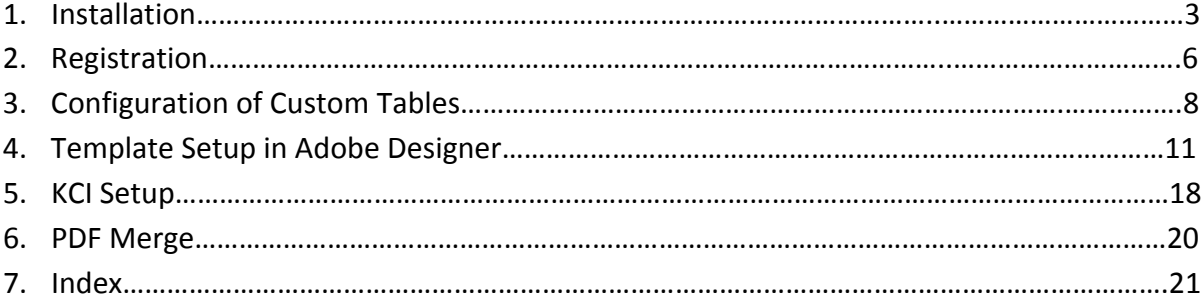

### 1. Installation

## **\*NOTES**

1) Please close ACT! before starting the installation

2) If Running Windows 7 Turn off User Account Control Settings during install (UAC) This can be turned back on after installation 3) If Running Windows 7 right click and run as Administrator

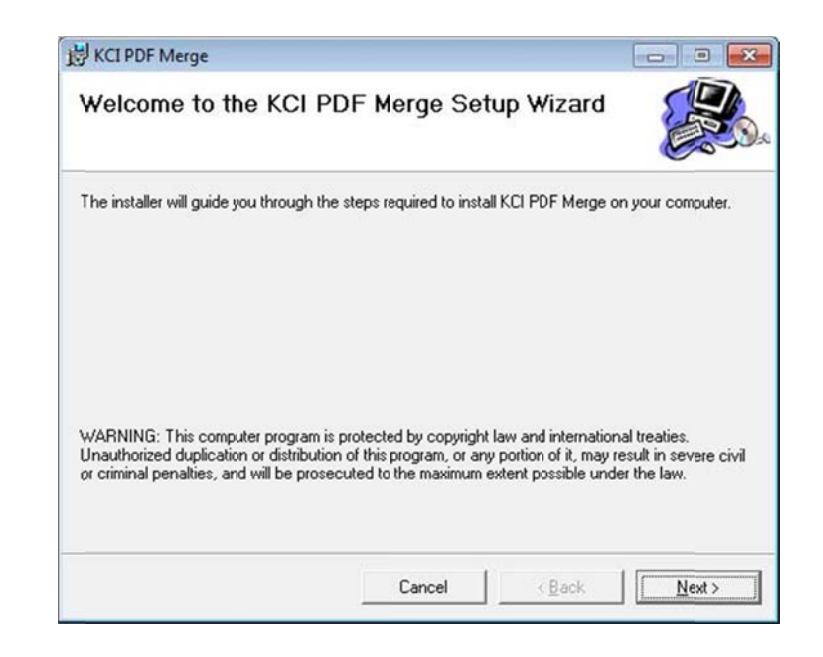

A. Click on "Setup.exe"

B. Select the installation folder Default Path: C:\ProgramFiles\ACT\ ActforWindows\Plugins

> Select who to install for: Everyone (default) Myself

Click "Next"

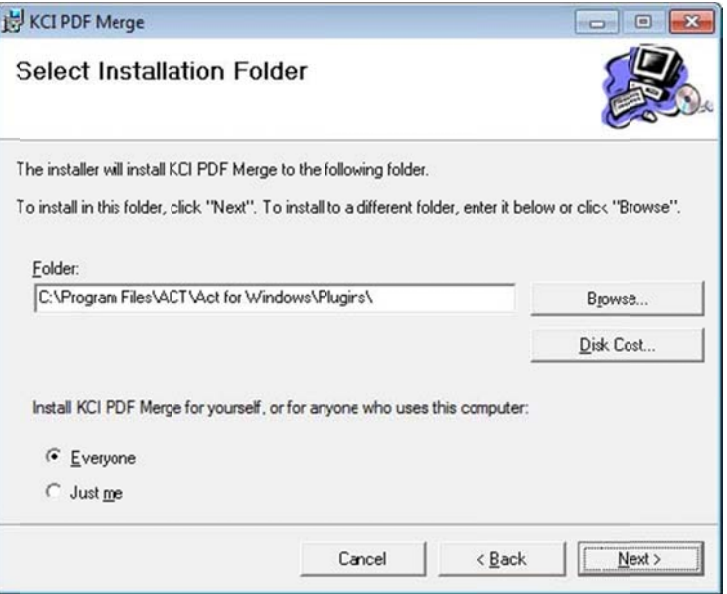

C. Confirm Installation by clicking<br>"Next"

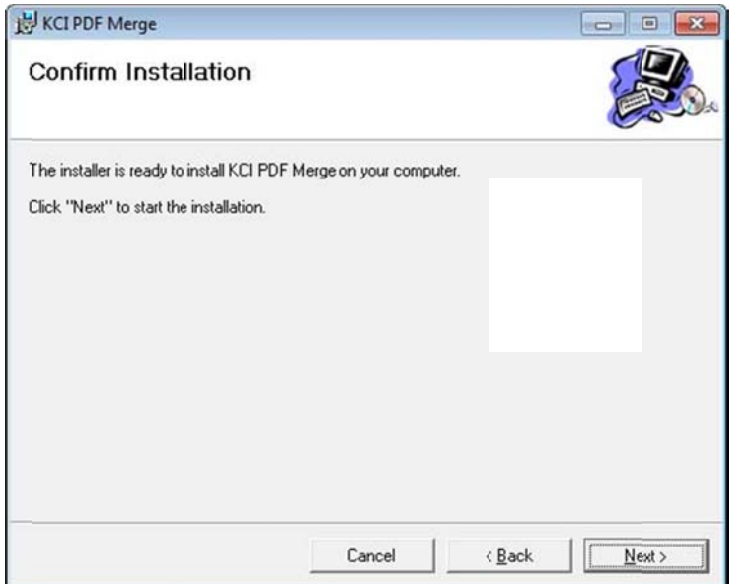

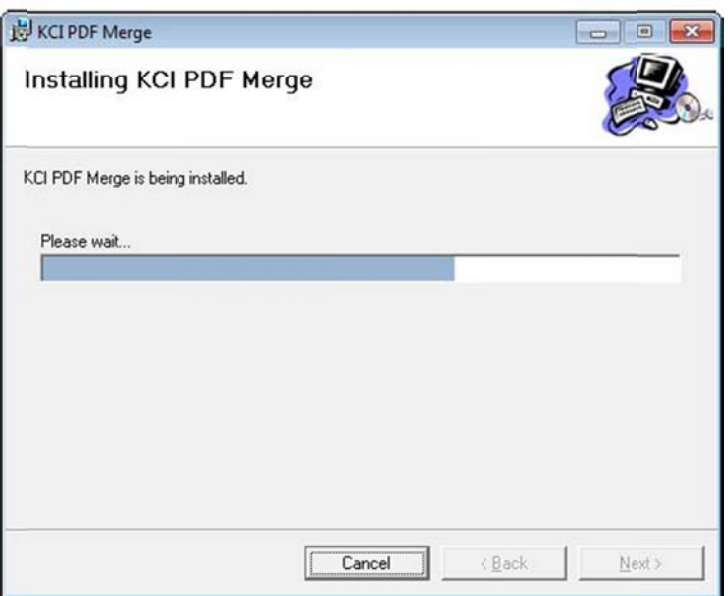

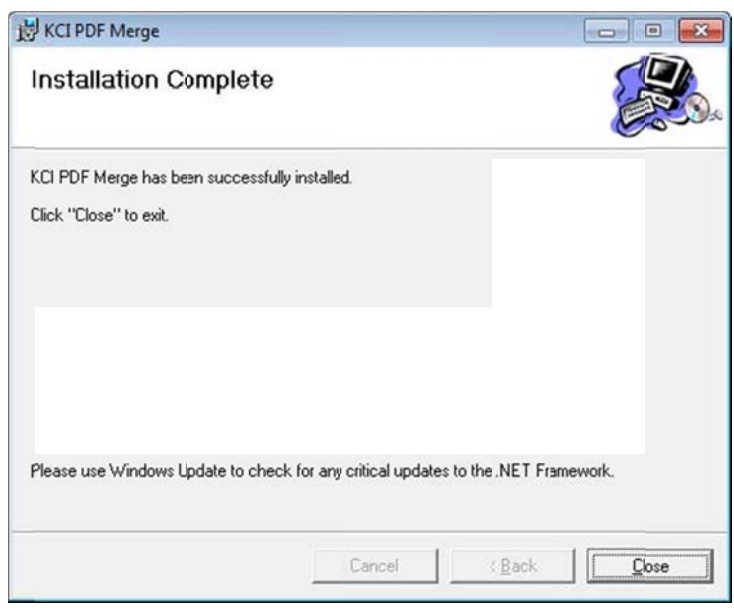

D. Click "Close" to finish

System Requirements:

- 1. ACT! 2009, ACT! 2010, ACT! 2011, or ACT! 2012 by Sage (PC must meet Sage's guidelines for minimum system requirements for ACT!)
- 2. Microsoft Office XP through Office 2010
- 3. PDF software capable of creating PDF forms

\*NOTE - There are some limitations with using Outlook 2002/XP for emailing

## 2. Registration - In ACT!

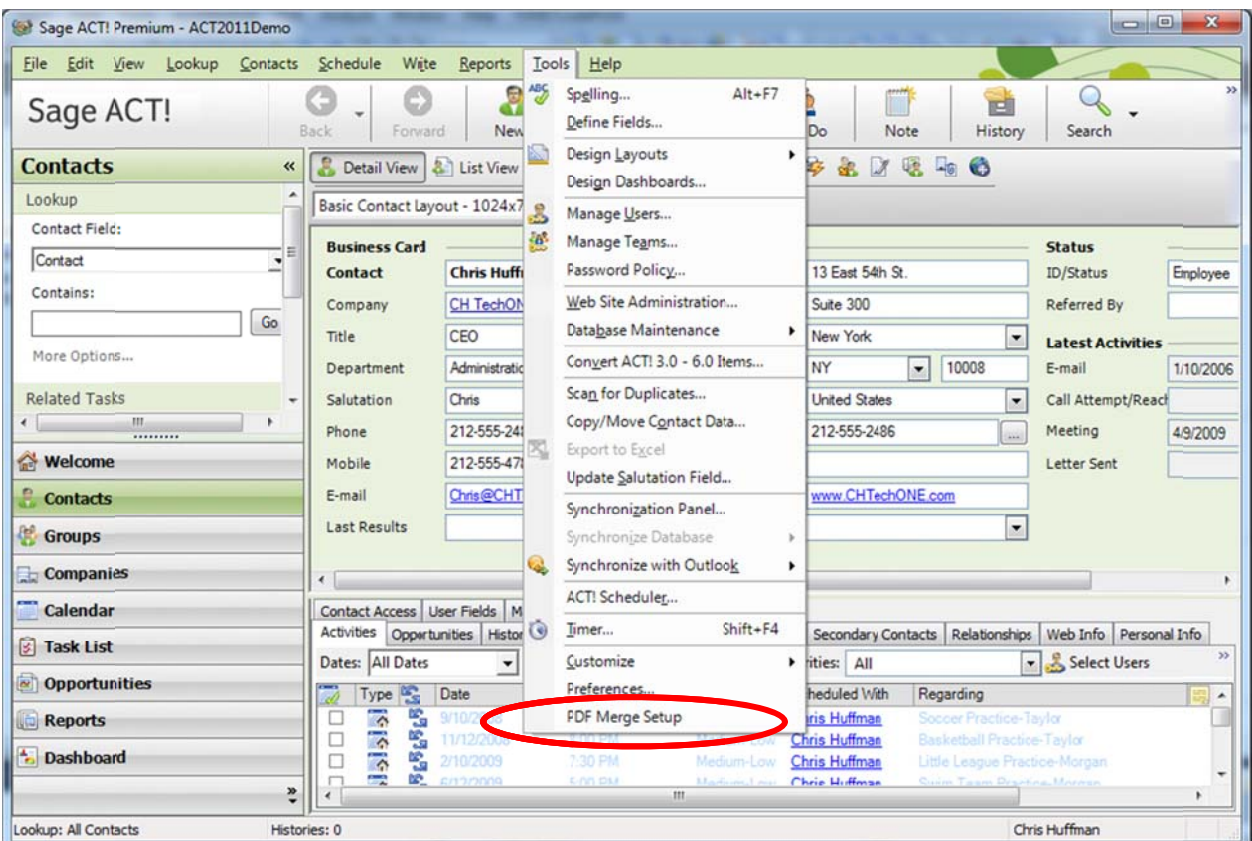

A. In the menu bar under "Tools" select "PDF Merge Setup"

B. Click on "Help" and select "About"

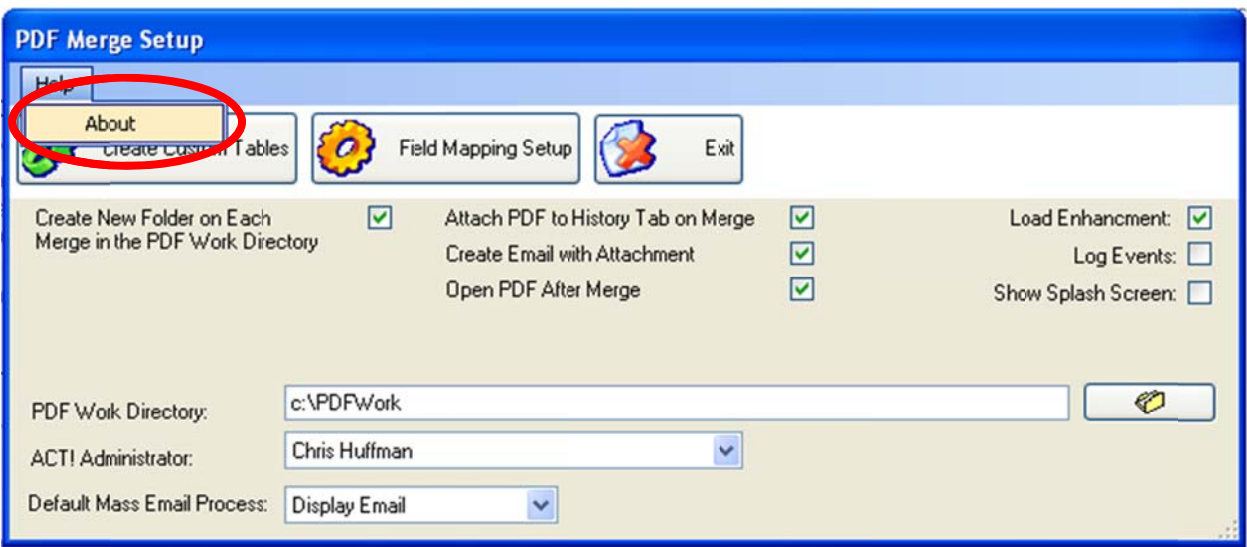

#### C. Click on "Unlock"

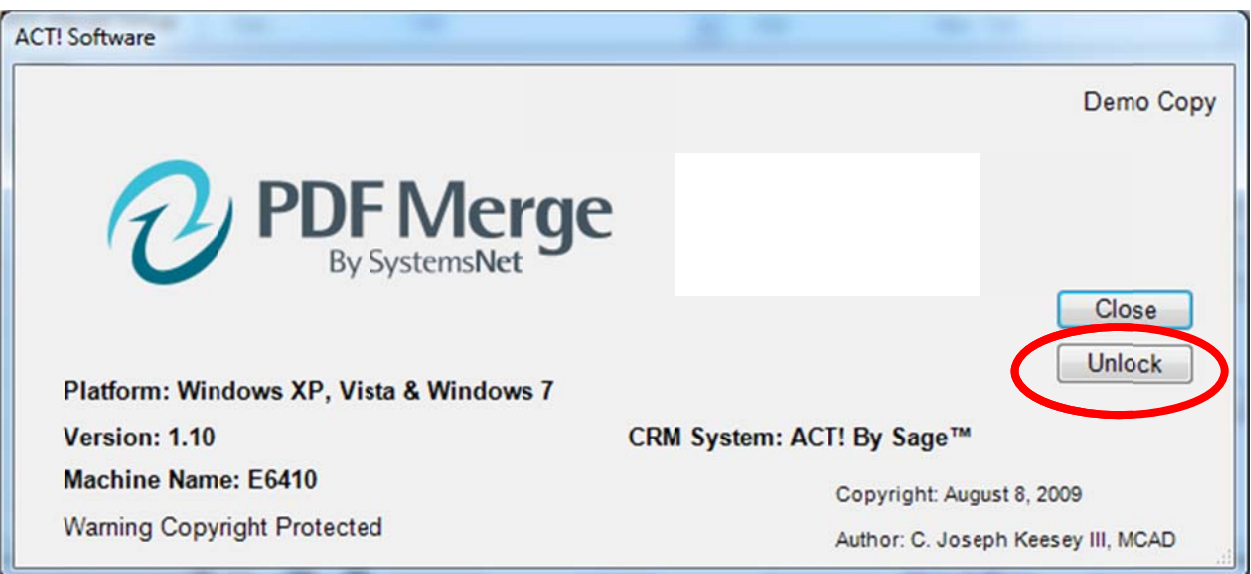

D. Answer "Yes" to the question that you have the email address and license no.

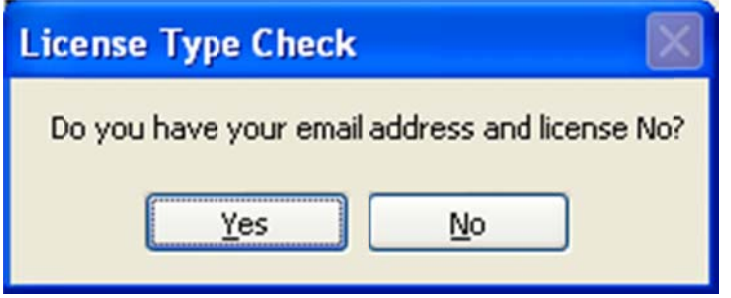

E. Fill in the form and select "Activate"

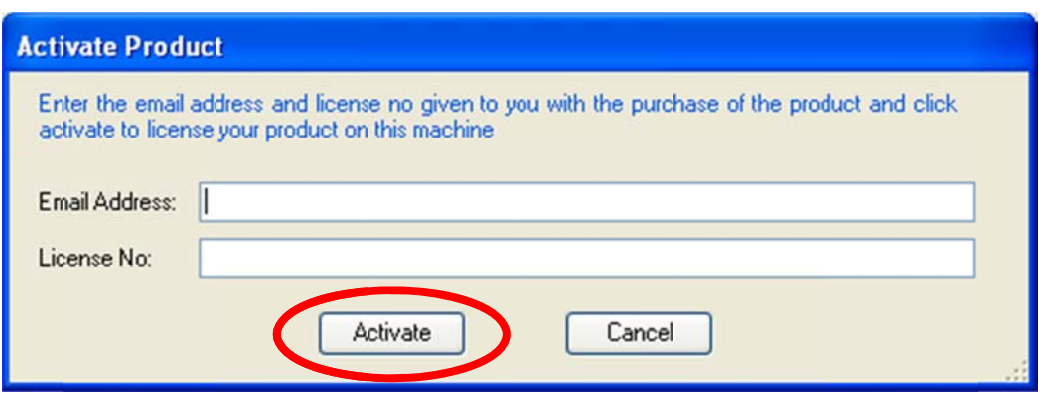

Note: Enter the email address of the person the license is assigned to and the license number that was emailed at the time of purchase. Each license number can only be used one time. Once a license number has been activated, it cannot be used again.

## 3. Configuration of Custom Tables - In ACT!

#### \*NOTE - These steps are to be completed by the Administrator and only need to be done once

Pre-configuration tasks

- A. Create 2 new Folders: "PDF work" and "PDF Template"
	- 1. Single users create on local C:drive
	- 2. Network users create on a shared network drive

#### **Creating Tables**

- A. Open ACT!
	- B. In the menu bar under "Tools" select "PDFMerge Setup"

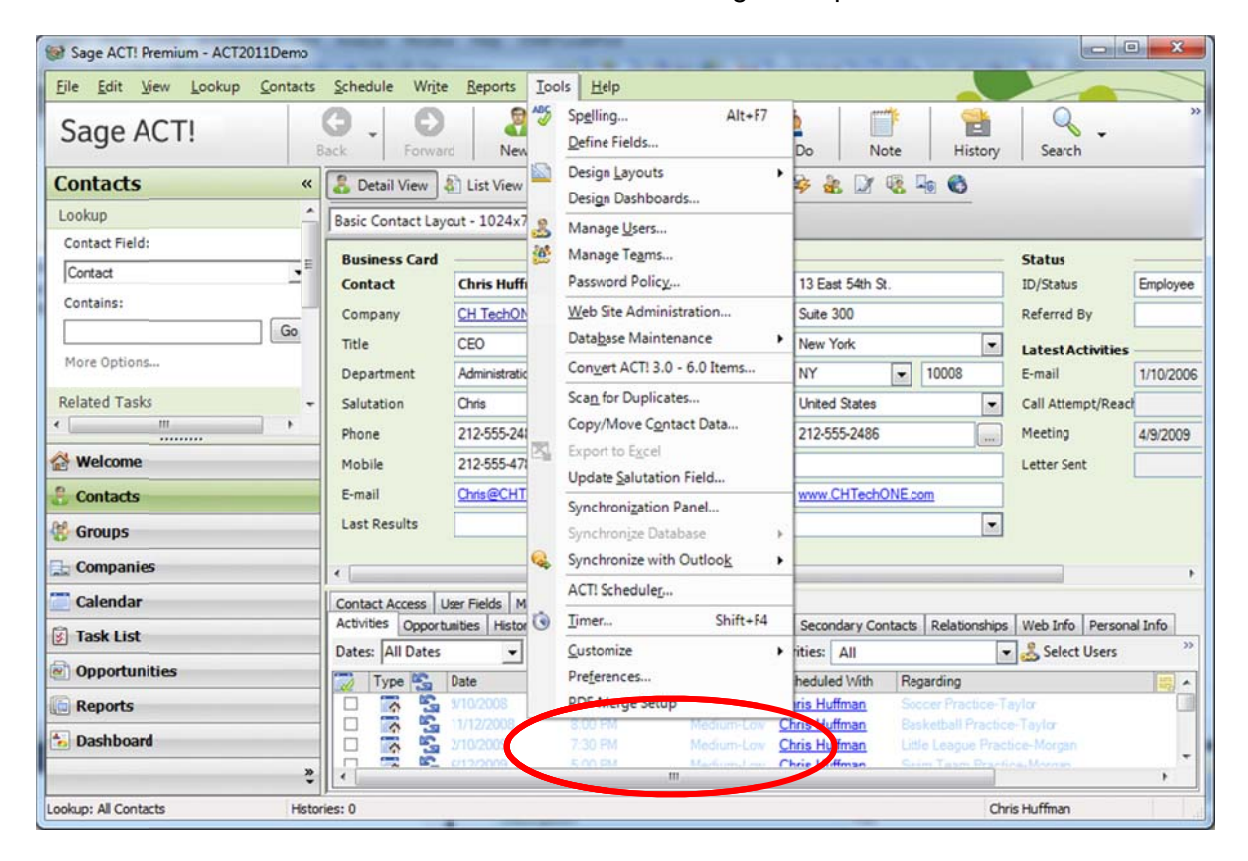

- C. A prompt will display asking to create the custom Tables. Click "Yes".
	- 3. This will create the necessary Tables in the database to run PDFMerge
	- 4. This will only need to be run once per database
	- 5. The layout may flicker during this process

Note: PDF Merge will NOT run until the custom tables have been created

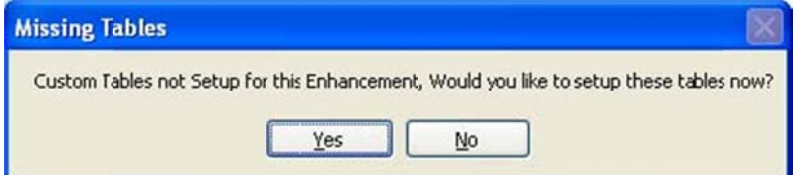

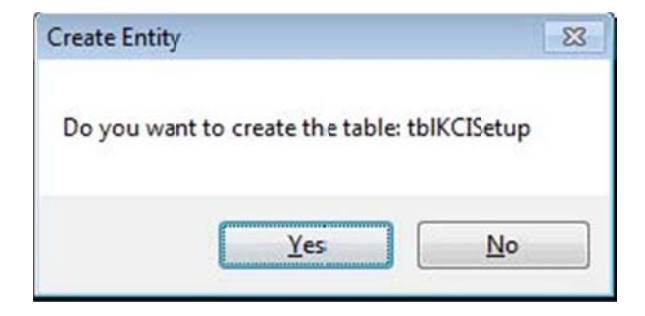

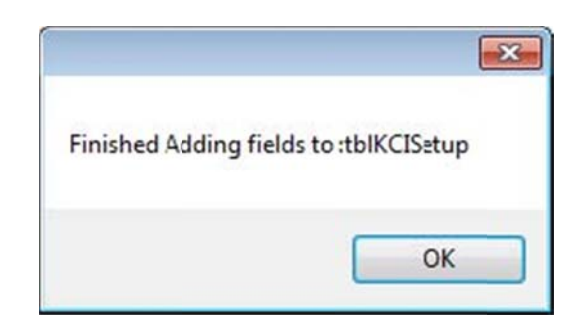

D. C lick "Yes"

E. C lick "OK"

F. C lick "Yes"

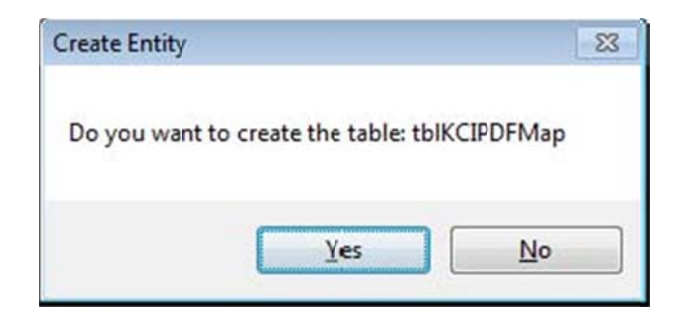

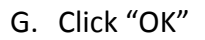

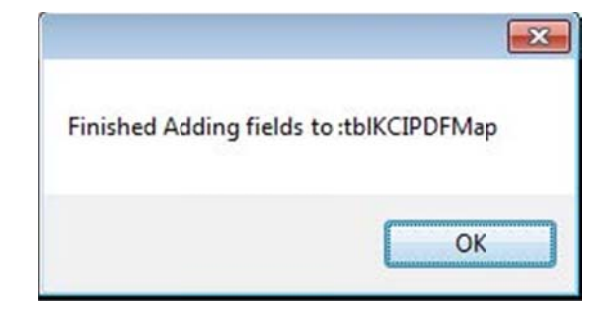

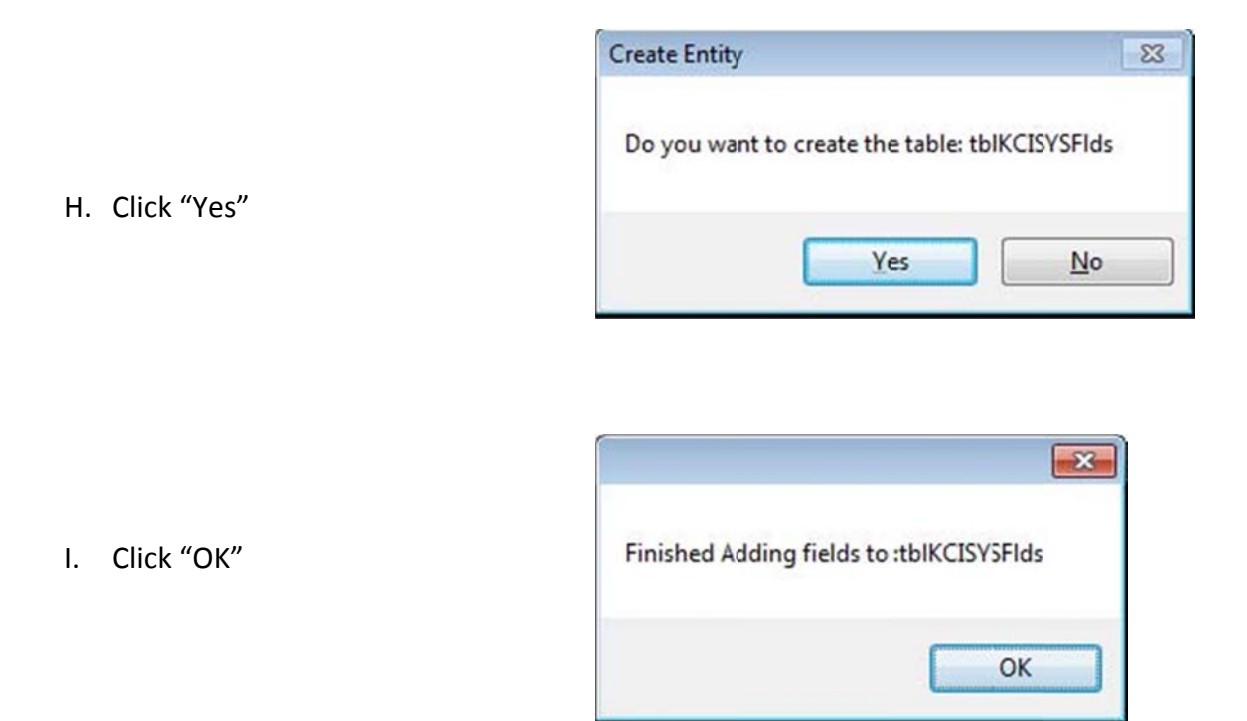

The new tables are now created for the database.

## 4. Template Setup in Adobe Designer

Note: The template can be setup in any PDF editing software capable of creating fillable PDF forms. The following are directions on how to setup the template in Adobe Designer.

- A. Open the PDF form you would like to merge
- B. In the upper right corner of Adobe, click on "Forms"
- C. Select "Make Form Fillable in Adobe Designer" Note: This option will not be available if the form is locked. One way around this is to print the form, scan it to your computer, and save it as a PDF. Note: After this option has been selected the first time, "Edit Fillable Form" becomes available for selection and is a much faster way to get into Adobe Designer.

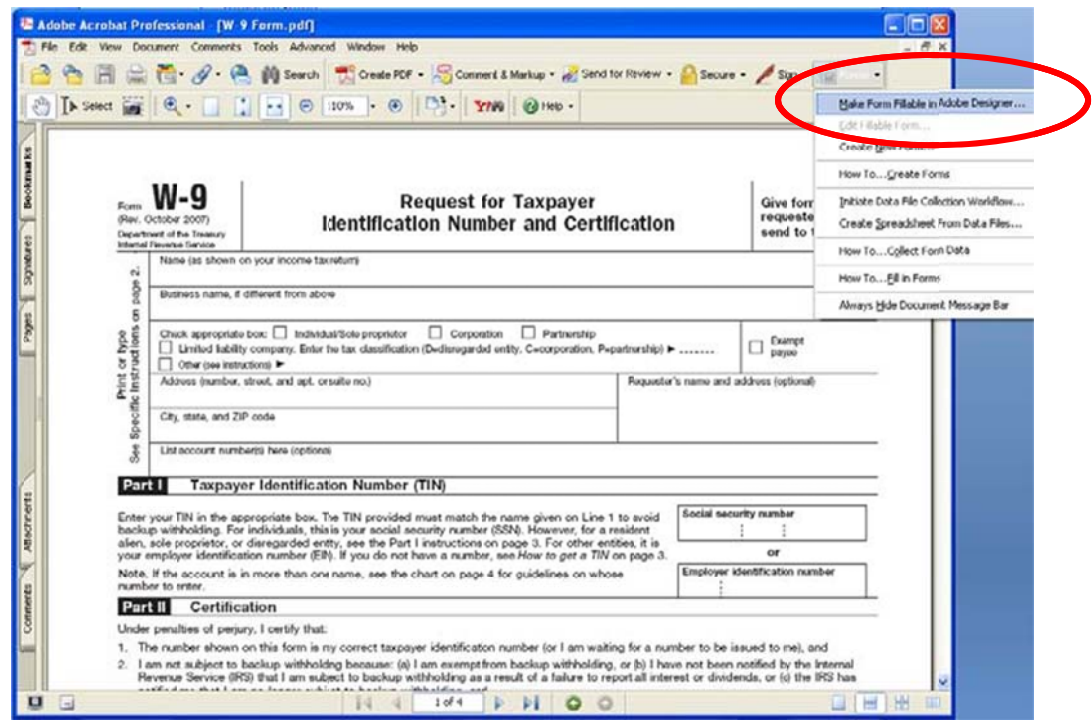

D. A box will pop up, select "OK"

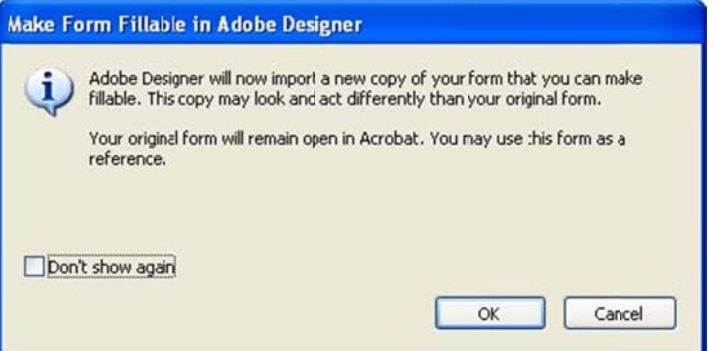

E. After about 15 seconds (depending on your computer) the New Form Assistant window will pop up. Double check that the form you want to merge is specified and select "Next"

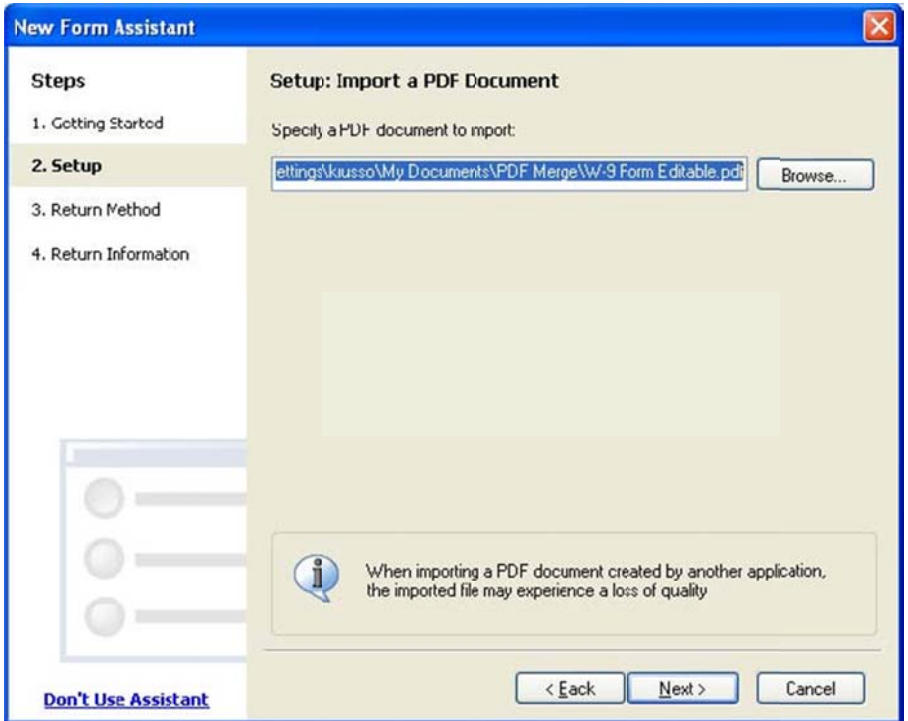

F. Select either "Maintain Editability" or "Preserve Appearance". Please read the descriptions before making your choice. Then select "Next"

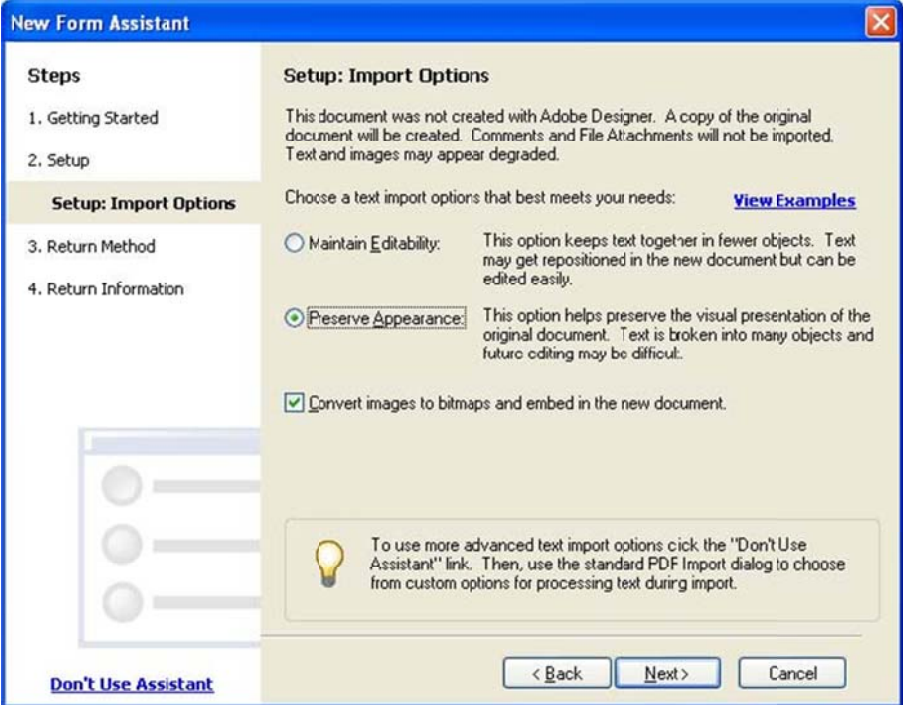

G. Select "Fill then Print" as the Return Method and select "Next"

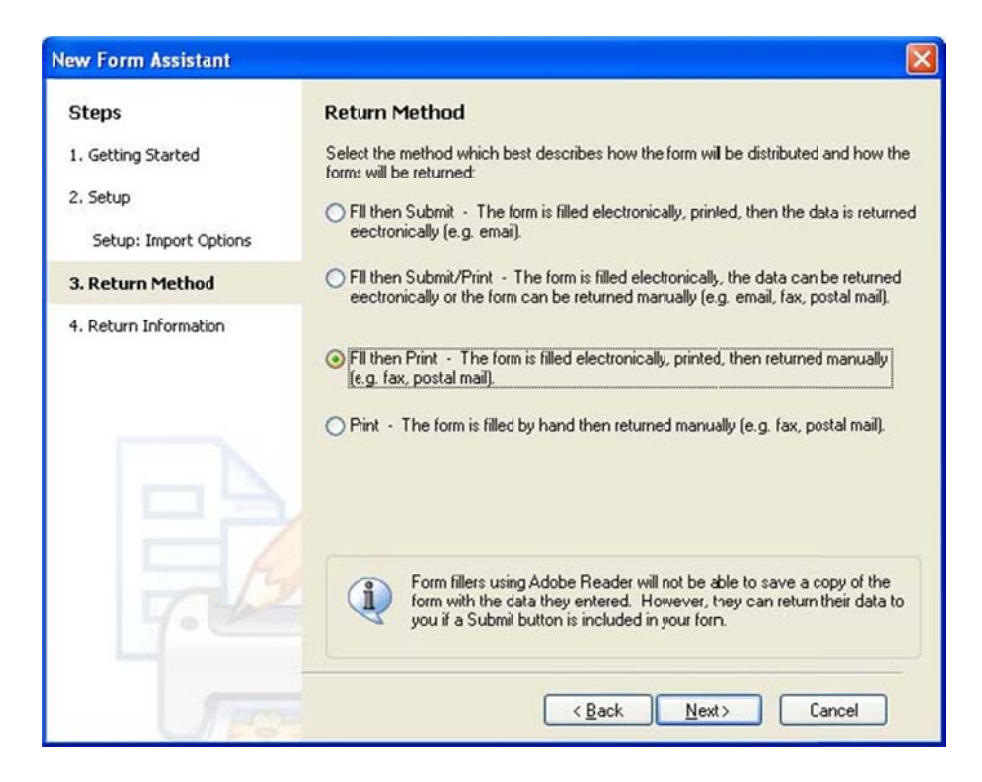

H. Select "Finish"

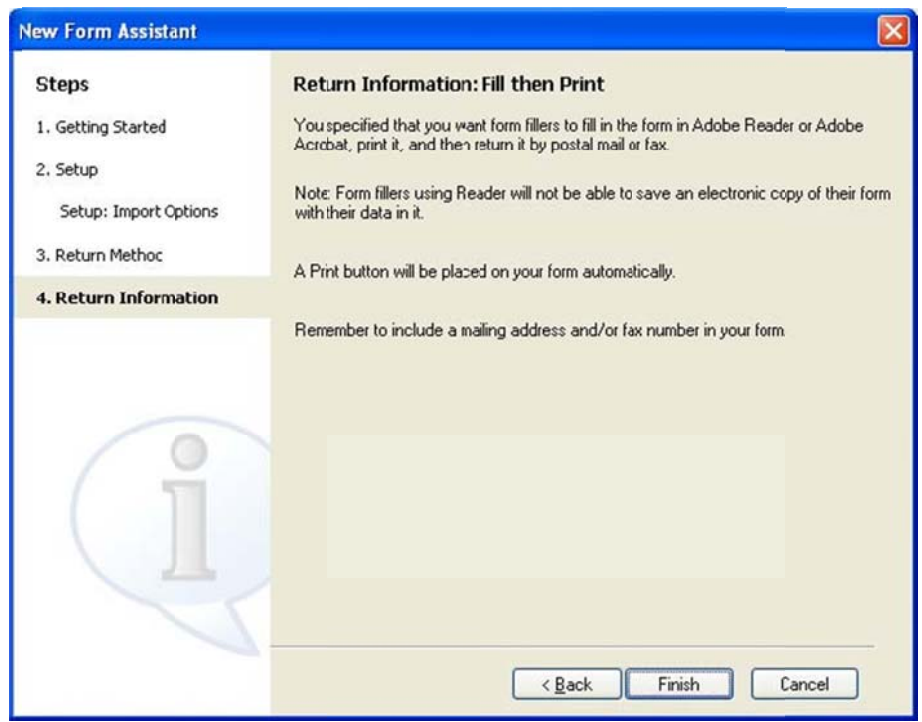

I. A Conversion Summary box will pop up, Select "OK"

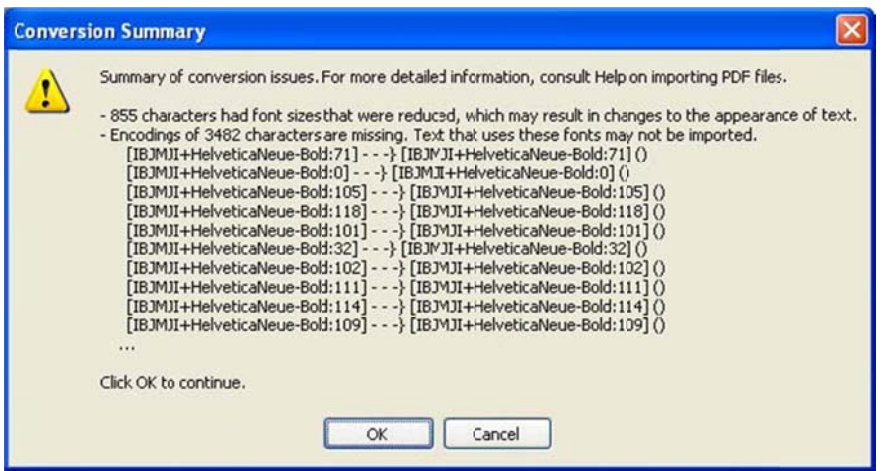

J. A Missing Fonts window will pop up if the fonts are not available in the Adobe Designer. If this window appears, double click on each of the fonts with a yellow exclamation point next to it. Select an available font to replace the original font. After all the fonts have next to it. Select an available font to replace the original font. After all the fonts have<br>been selected, click "OK". Note: when choosing a font, it is best to choose a common font which will be available on everyone's computer.

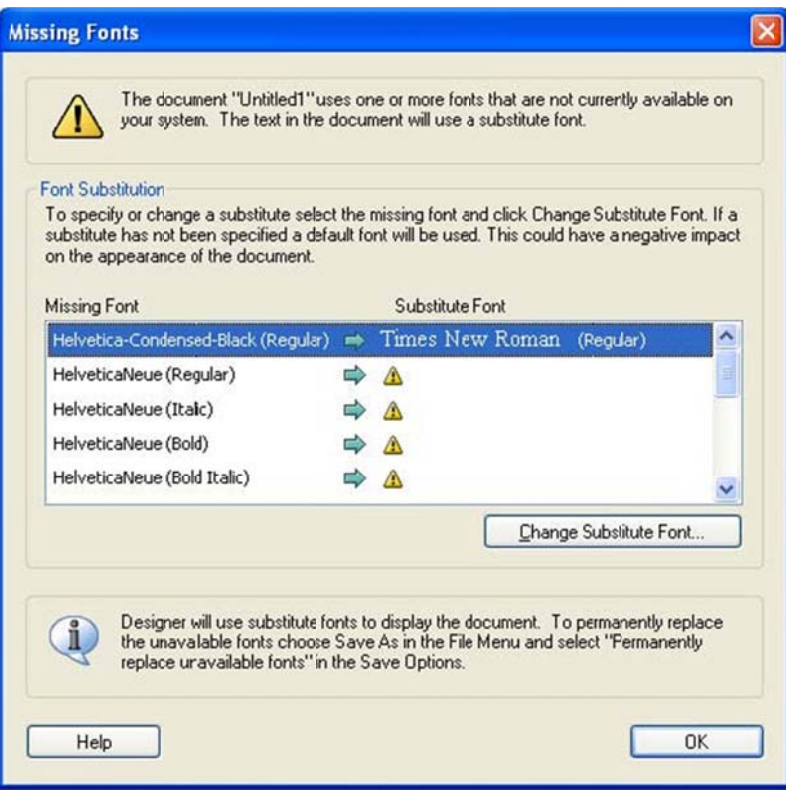

K. Check the entire document and adjust any blue text boxes which are not in the correct place.

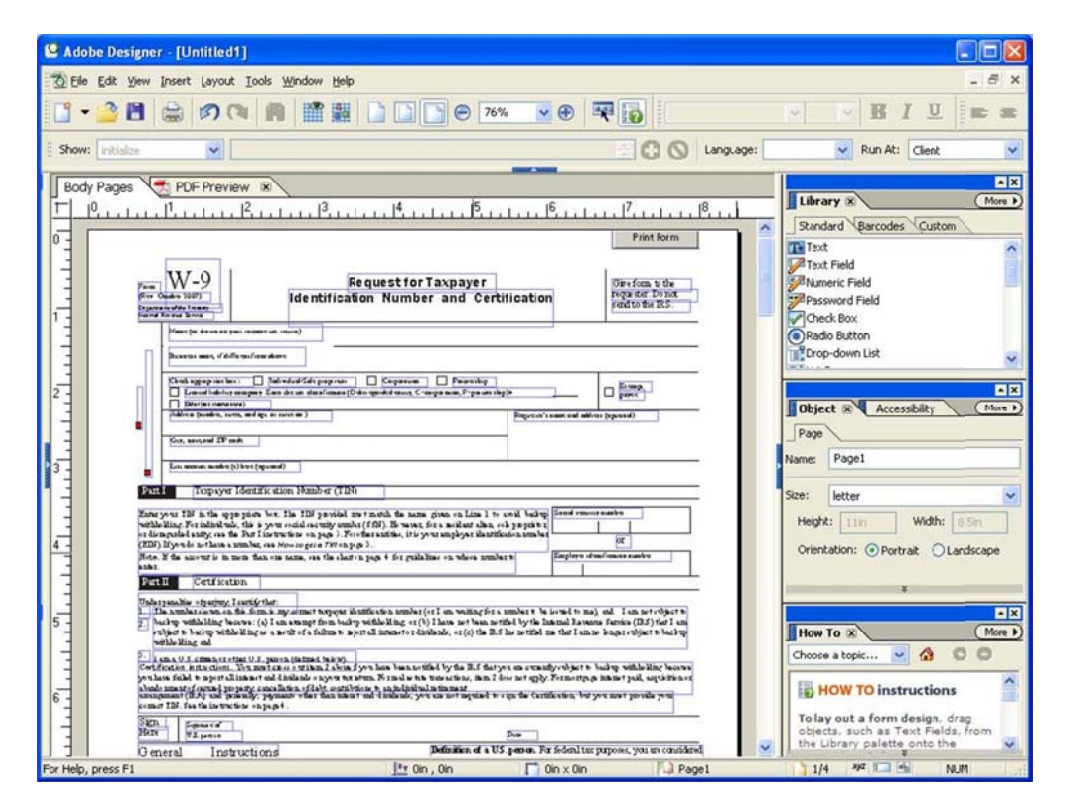

L. Click on "Text Field" in the menu on the right and drag it to where you would like a text field. Note: KCI PDF Merge supports check boxes, text boxes, and drop down lists.

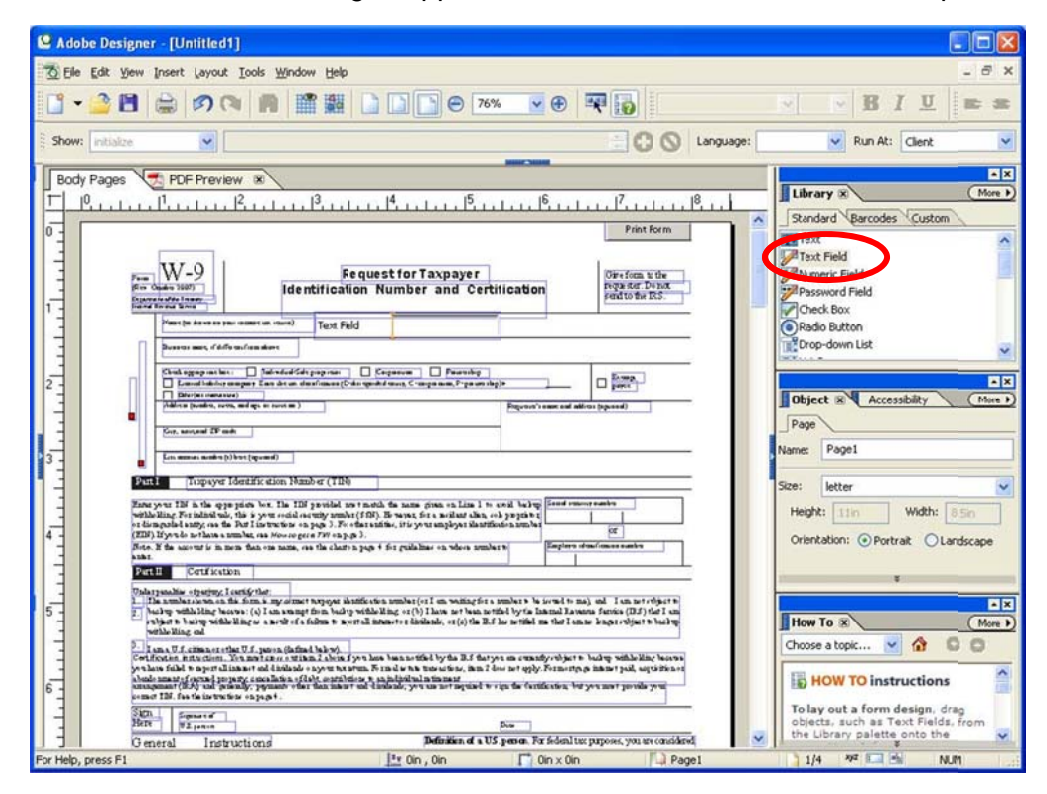

M. Delete the words "Text Field" out of the box and slide the orange line all the way to the left. Resize and position the box to your preference.

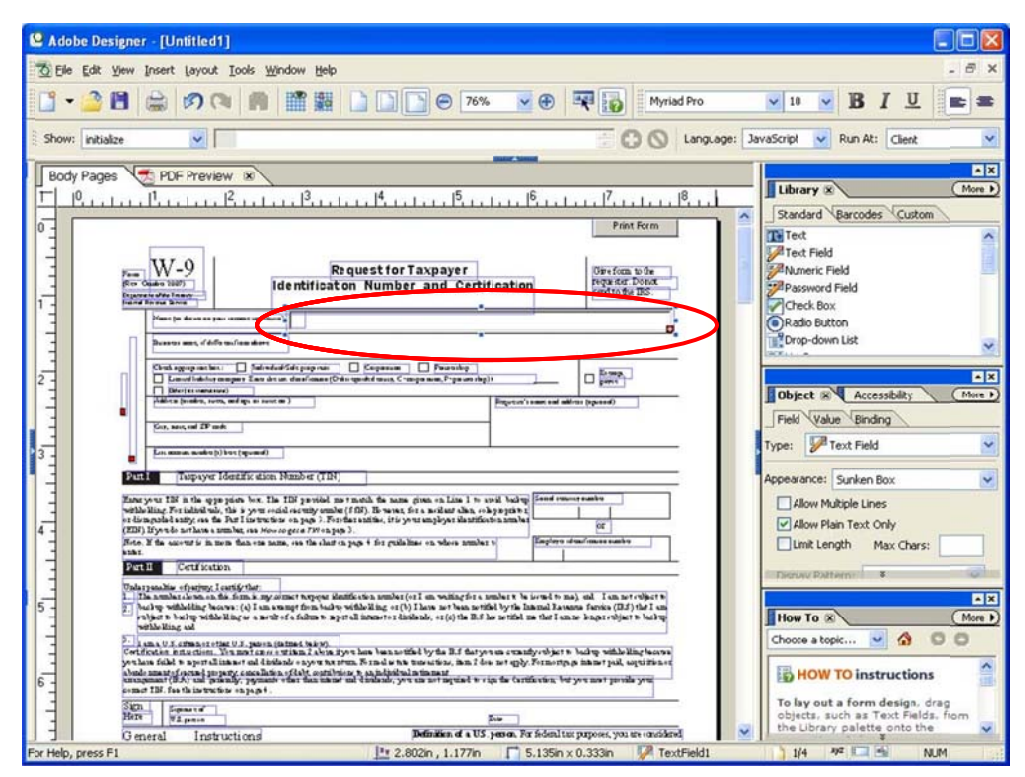

N. Click on the "Binding" tab in the menu on the right and rename the box so it can be matched with a field in ACT!.

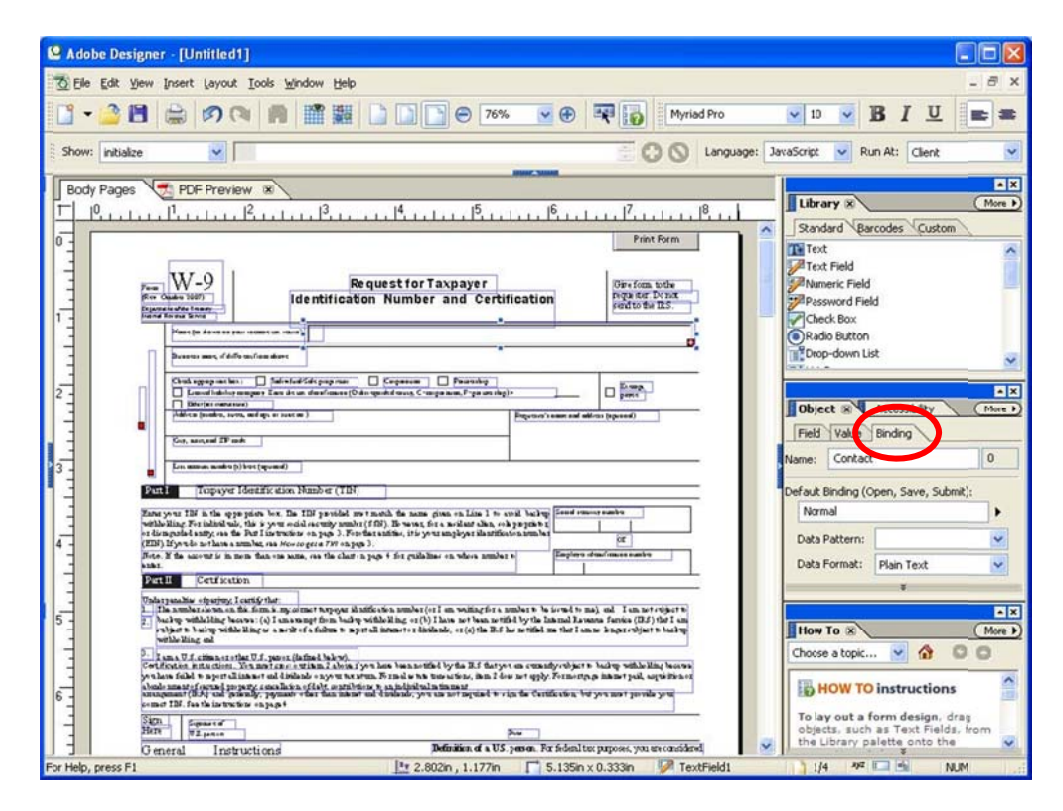

O. Repeat steps I through n until all the fields have been inserted, resized, and named. Once the form is complete, save the file and this will be your template to merge in ACT!

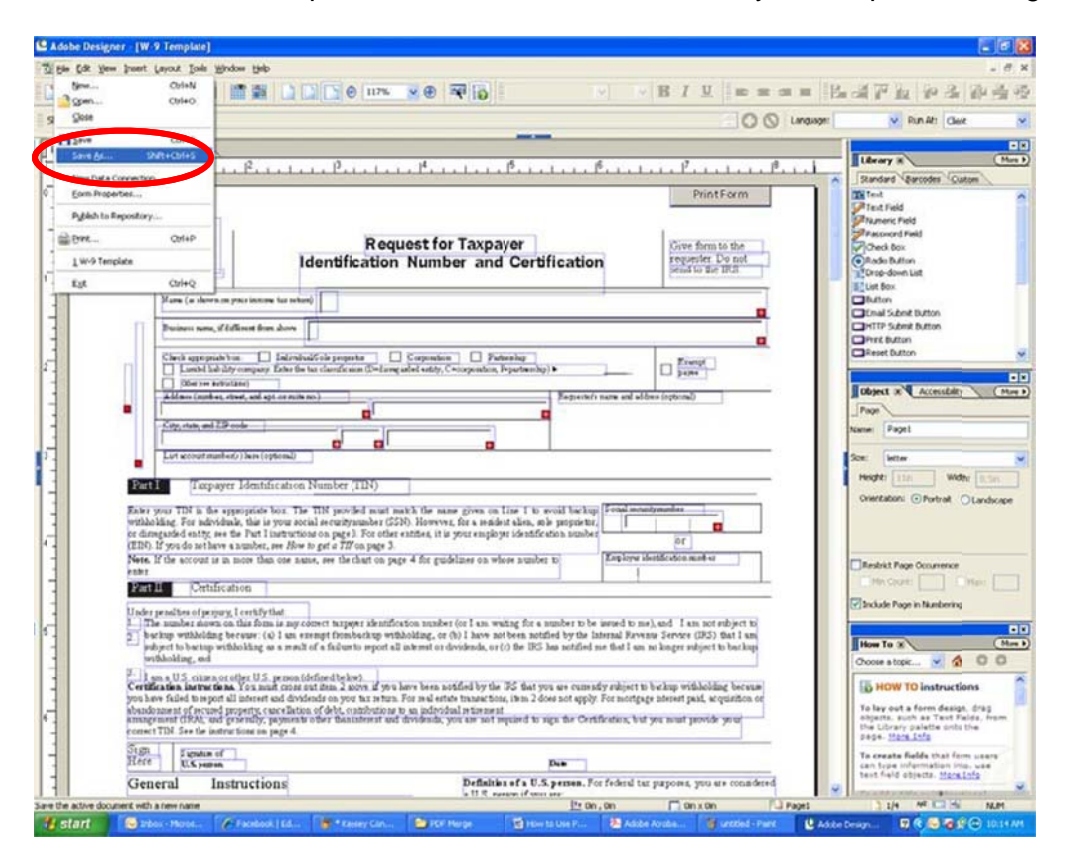

## 5. KCI Setup - In ACT!

A. In the menu bar under "Tools" select "PDF Merge Setup"

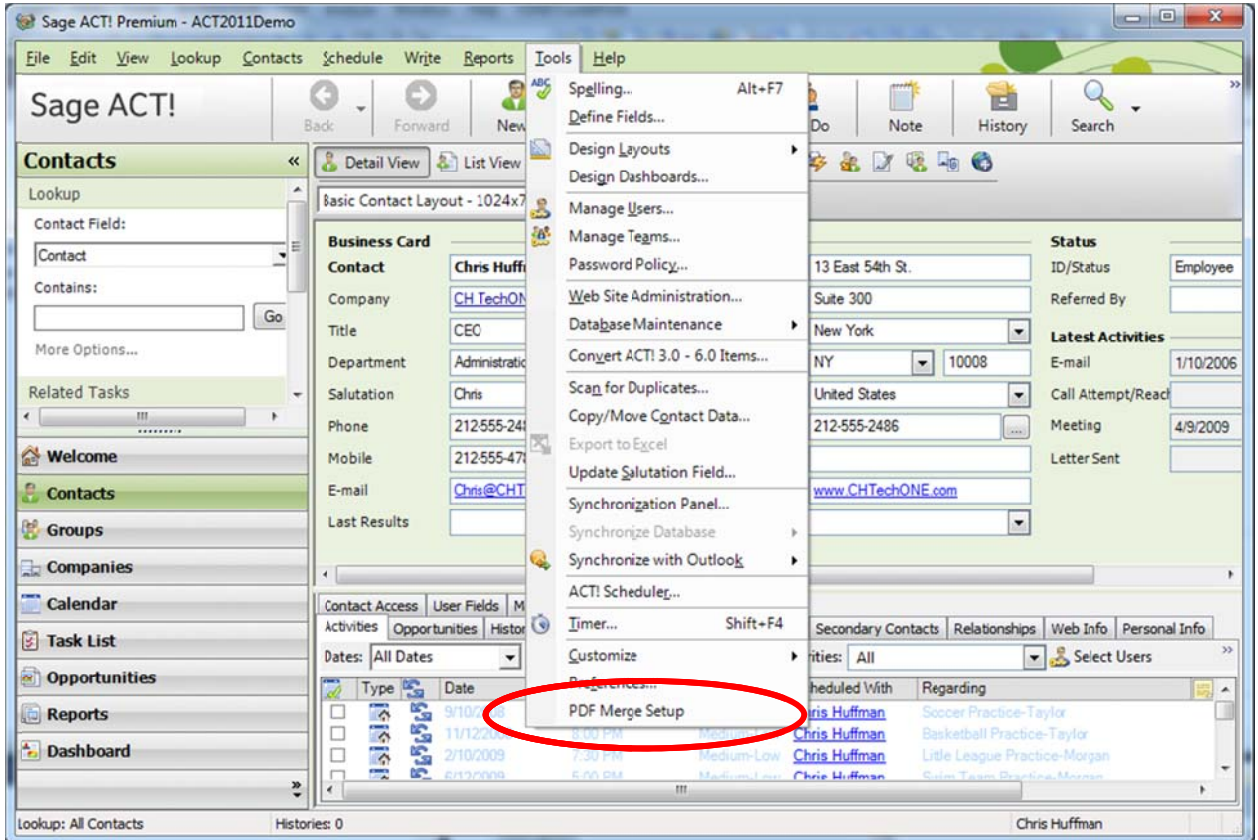

B. Select the preferences you would like and find the PDF Work Directory. Then click on "Field Mapping Setup". See the index for explanations of all options and terms. Note: If the ACT! Administrator is selected, the PDF template will be available for everyone who has PDF Merge installed on their computer, and has the same ACT administrator.

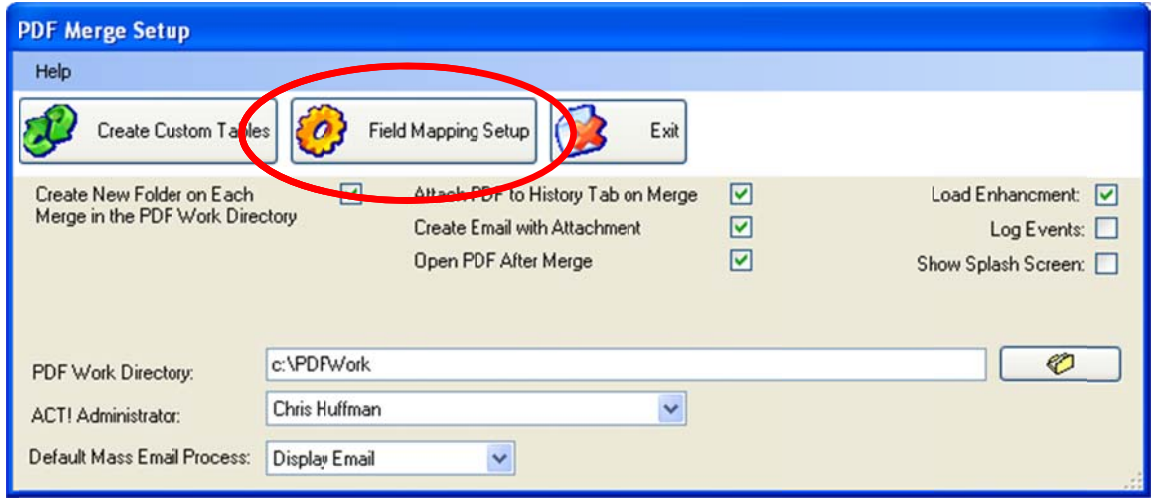

C. Select the template you would like to setup. Select the PDF Field Name, match it to the ACT Field and then click "Save Field". Repeat this step for all the fields on the PDF template.

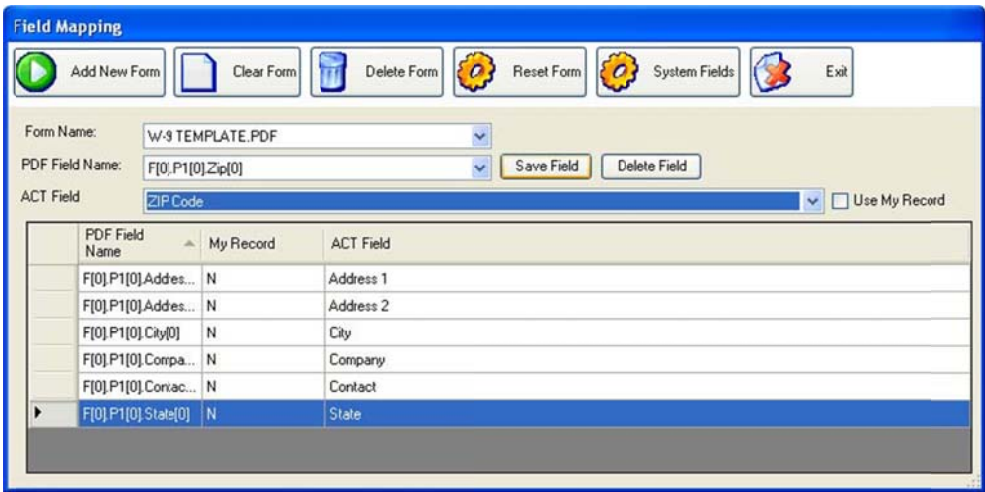

D. Select "Exit"

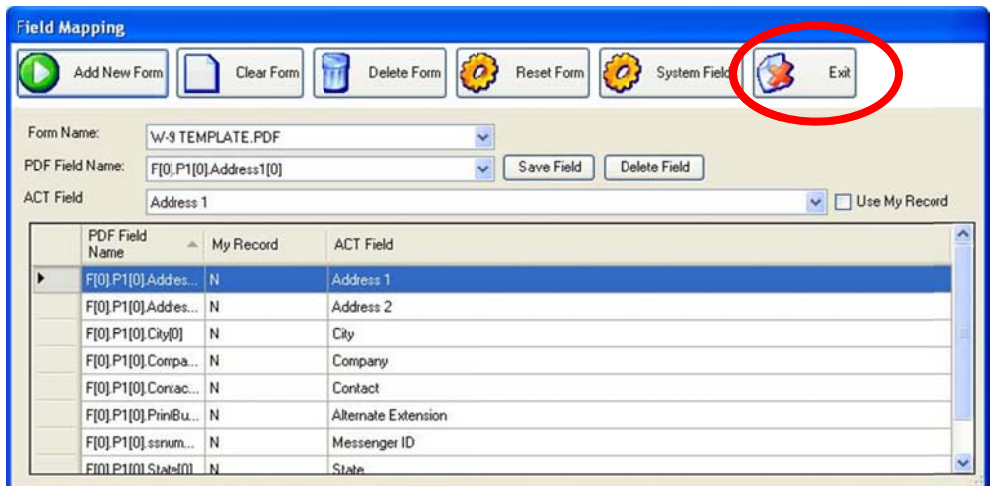

#### E. Select "Exit"

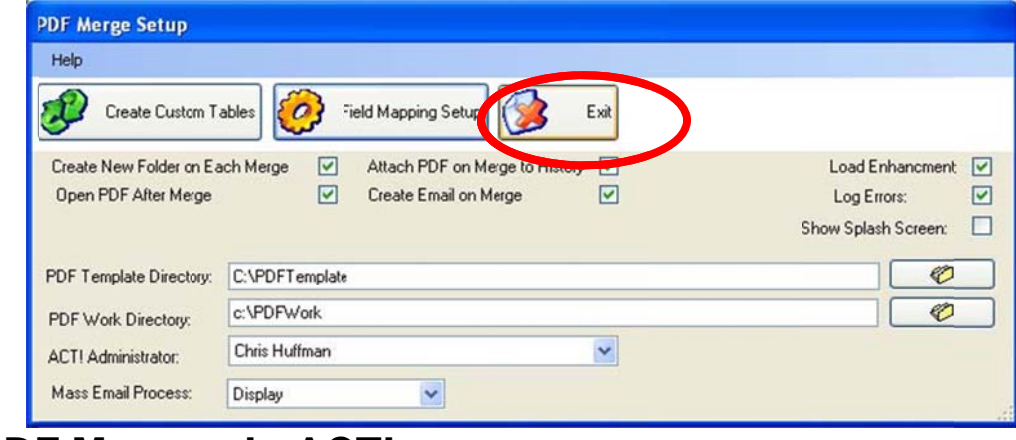

## 6. PDF Merge - In ACT!

A. In the menu bar under "Write" select "PDF Merge"

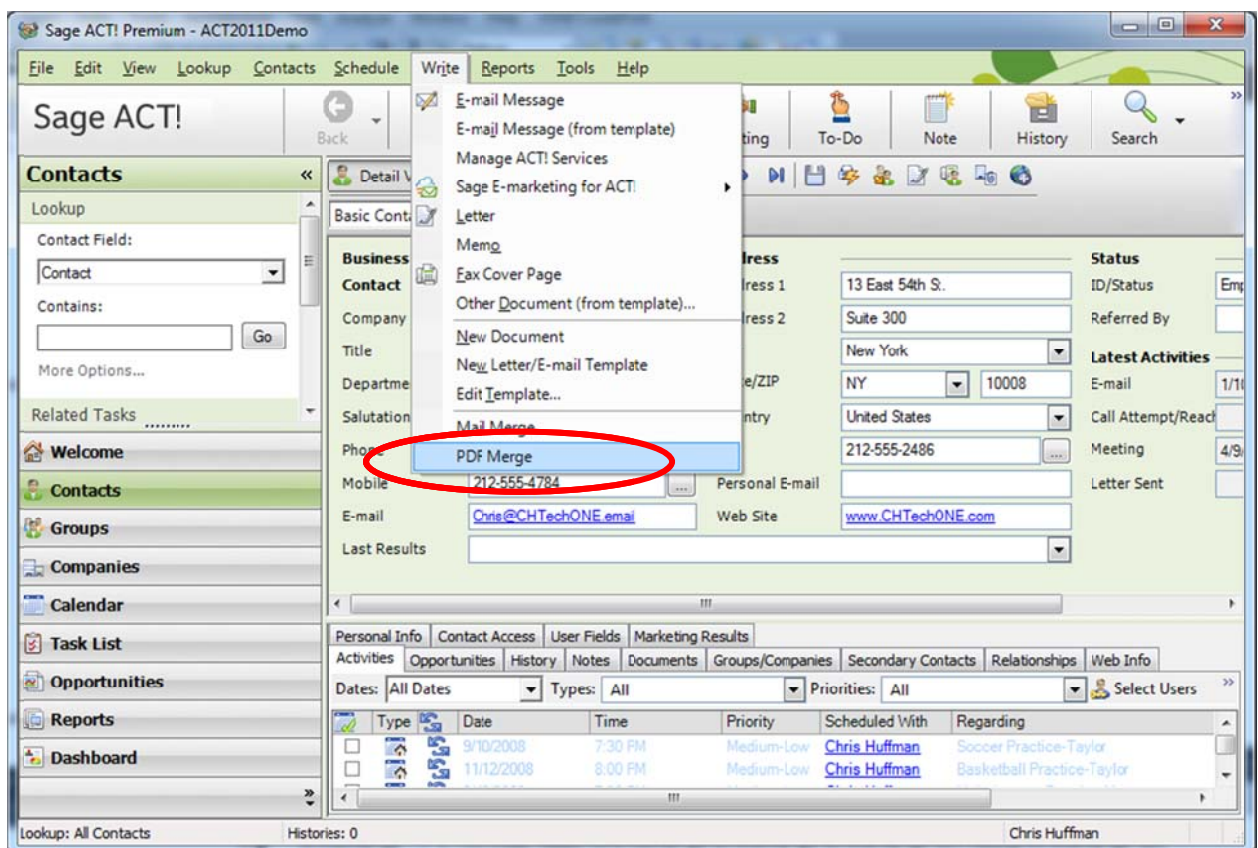

B. Select your preferences, find the PDF form to merge, and click "Merge". See the index for explanations of all options and terms.

![](_page_20_Picture_14.jpeg)

C. A window will popup telling you that the merge was successful. Click "OK"

![](_page_21_Picture_55.jpeg)

## 6. Index

![](_page_21_Picture_56.jpeg)

If the administrator of the ACT! database is selected, everyone who uses ACT! will have access to the PDF **ACT!** Administrator template being setup. If a user other than the administrator is selected, only that user will have access to the PDF template being setup.

The merged PDF form (completed using the contact's Attach PDF to History Tab on information in ACT!) will be attached to the contact's History Merge tab in ACT!

The create custom Tables button will create the tables needed in your ACT! software that are required to store user **Create Custom Tables** preferences, mappings for the PDF merge, and other settings that are required to use the software.

An email to the contact will be created with the merged PDF Create Email with Attachment form (completed using the contact's information in ACT!) as an attachment to the email.

![](_page_22_Picture_135.jpeg)

![](_page_23_Picture_94.jpeg)

![](_page_24_Picture_365.jpeg)

![](_page_24_Picture_366.jpeg)

![](_page_25_Picture_102.jpeg)

![](_page_26_Picture_374.jpeg)

![](_page_26_Picture_375.jpeg)

![](_page_27_Picture_4.jpeg)

![](_page_28_Picture_97.jpeg)